# Speed Dome Camera Installation Guide

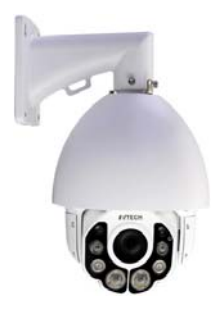

Please use this camera with a recorder which supports HD video recording. Please read the instructions thoroughly before using the product. Complete

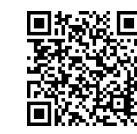

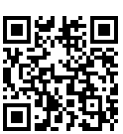

User Manual

Free PC CMS Software (CMS Lite)

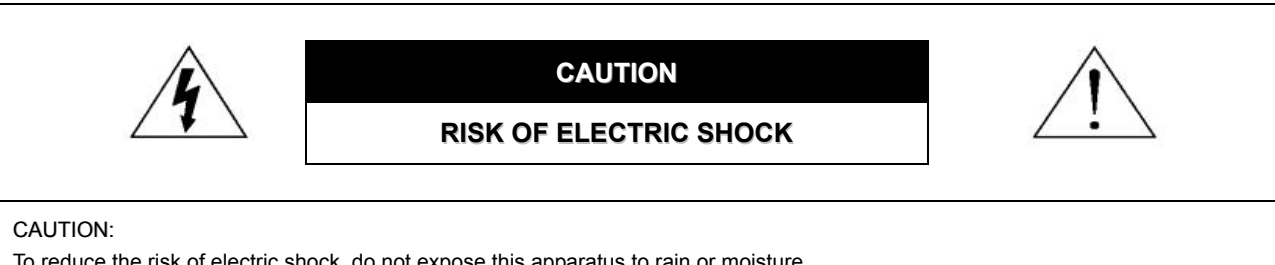

To reduce the risk of electric shock, do not expose this apparatus to rain or moisture.

Only operate this apparatus from the type of power source indicated on the label.

The company shall not be liable for any damages arising out of any improper use, even if we have been advised of the possibility of such damages.

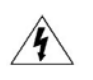

The lightning flash with arrowhead symbol, within an equilateral triangle, is intended to alert the user to the presence of uninsulated "dangerous voltage" within the product's enclosure that may be of sufficient magnitude to constitute a risk of electric shock to persons.

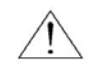

This exclamation point within an equilateral triangle is intended to alert the user to the presence of important operating and maintenance (servicing) instructions in the literature accompanying the appliance.

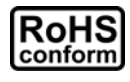

#### ROHS Announcement

All lead-free products offered by the company comply with the requirements of the European law on the Restriction of Hazardous Substances (RoHS) directive, which means our manufacture processes and products are strictly "lead-free" and without the hazardous substances cited in the directive.

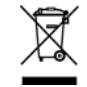

The crossed-out wheeled bin mark symbolizes that within the European Union the product must be collected separately at the product end-of-life. This applies to your product and any peripherals marked with this symbol. Do not dispose of these products as unsorted municipal waste.

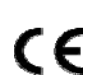

#### CE Mark

This apparatus is manufactured to comply with the radio interference.

The company does not warrant that this manual will be uninterrupted or error-free. We reserve the right to revise or remove any content in this manual at any time.

## **TABLE OF CONTENTS**

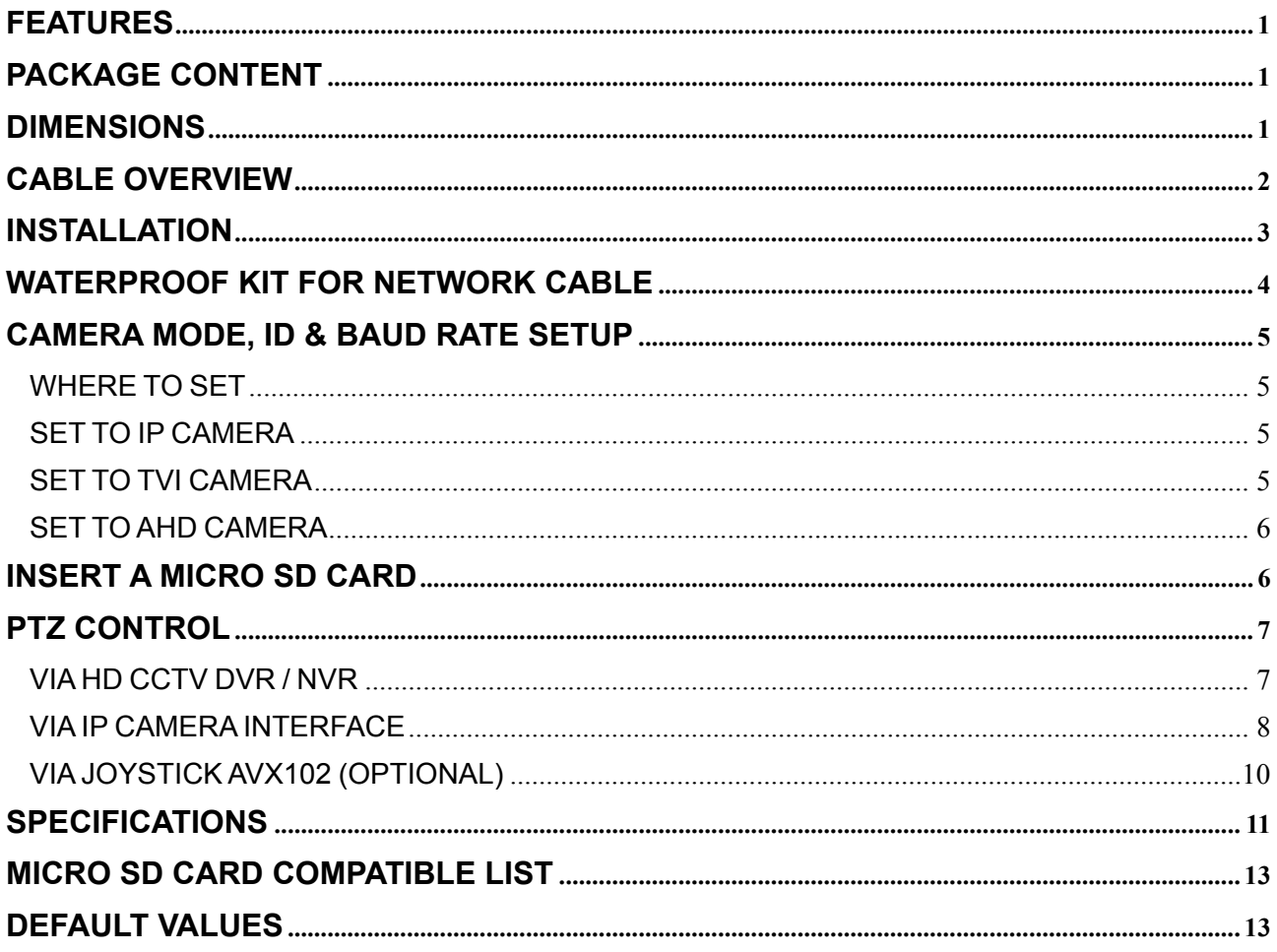

### **FEATURES**

- Tribrid video output of **IP, TVI** and **AHD** to fulfill different customers' requirements
- **PTZ control** for seamless monitoring:
	- Capable of **360° pan rotation continuously** with the **tilt movement of -6° ~ 90°**, allowing quick and smooth action of the camera lens
	- **Auto Tracking** to follow moving objects
	- **Hot Point** support to quickly move the camera to the specified point remotely
	- Up to **256 preset points** & **four sequence groups** programmable for multiple points monitoring, and **auto pan**
- External alarm I/O device connection
- **ONVIF** (**ONVIFIS**) standard supported to simplify system integration
- **WDR** to increase image recognizability in overexposure and dark areas
- **(For IP camera mode only)** MicroSD card support (up to 64GB) for **video storage**
- (For IP camera mode only) Line in / out jacks available for audio transmission
- **IR effective range up to 200 meters for night surveillance. When IR Turbo mode is on, the effective** range could be more than 200 meters.
- **IP66** for outdoor application
- Remote Surveillance
	- -- Fully compatible with iOS and Android devices, and Internet Explorer on Windows operating system
	- -- **Push Video** available on your iOS and Android devices when used with Push Video NVR series

### **PACKAGE CONTENT**

Camera  $\triangleright$  User manual  $\triangleright$  Bracket (w/carabiner)  $\triangleright$  Terminal block  $\triangleright$  Waterproof kit

### **DIMENSIONS**

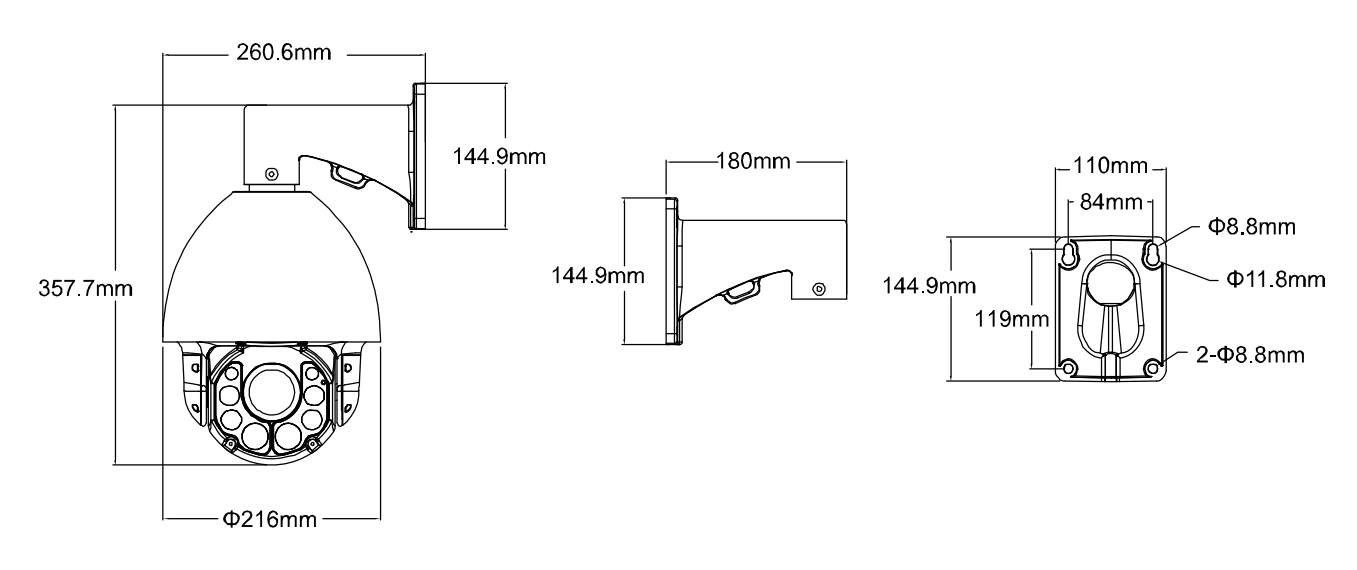

\*Dimensional Tolerance: ± 5mm

## **CABLE OVERVIEW**

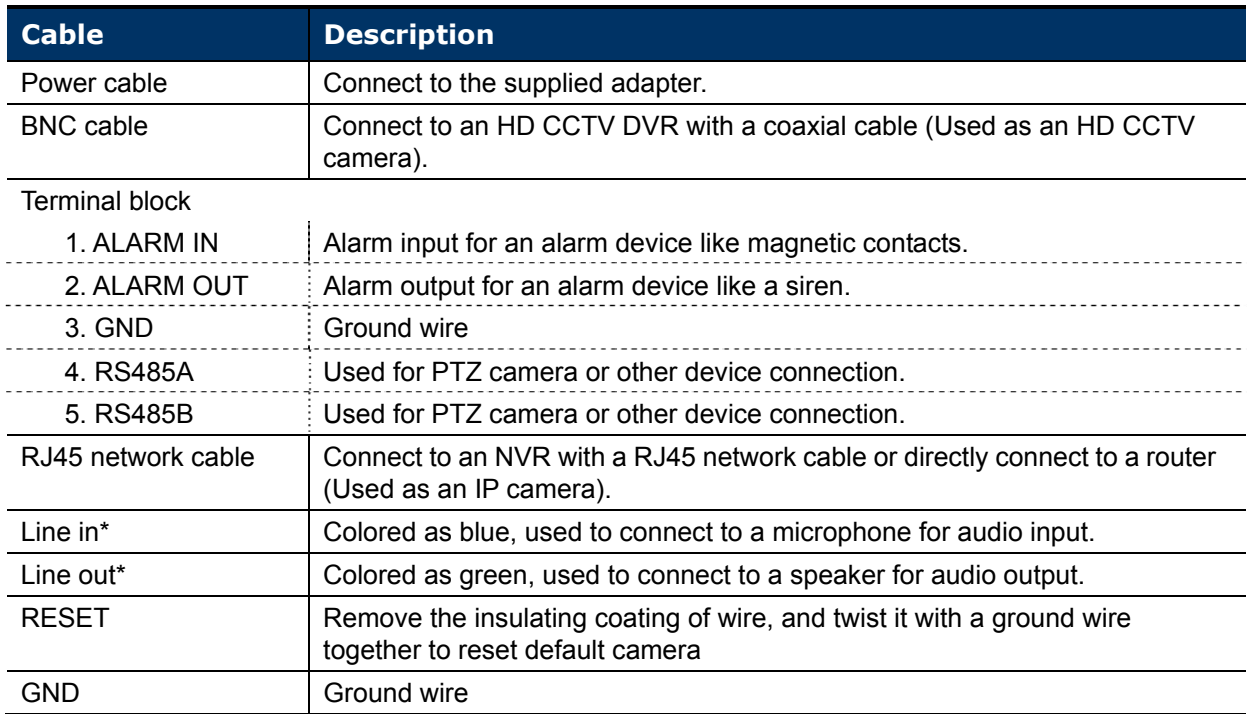

*\* The audio function is available only when this camera is used as an IP camera.* 

### **INSTALLATION**

Step1: Set the camera mode, ID and baud rate as needed.

**NOTE:** This camera could be used as an IP camera, a TVI camera or an AHD camera. You need to manually set the camera for this device to work properly. For details, please check the section, "CAMERA MODE, ID & BAUD RATE SETUP".

Step2: Locate to where you want to install this camera and drill 4 holes for bracket installation. (Figure 1)

**NOTE:** Drill one hole for the cable to go through if necessary.

Step3: (Optional) Insert a microSD card for local recording.

**NOTE:** The recording function is available only when the camera is used as an IP camera. For details, please check the next section, "INSERT A MICRO SD CARD".

Step4: Pass the cables on the camera through the bracket and hook them together with the carabiner and wire. (**Figure 2**)

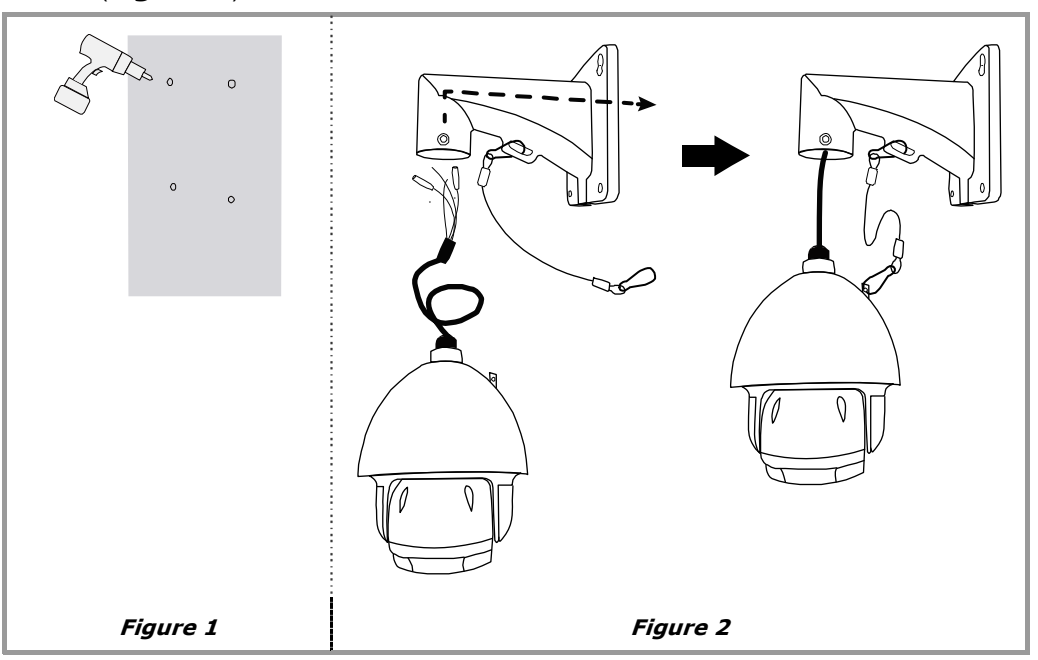

Step5: Lean them against the wall where you want to install this camera.

Arrange the cables to the down side of the bracket or through the wall. (**Figure 3**)

Step6: Screw the bracket onto the wall. (**Figure 4**)

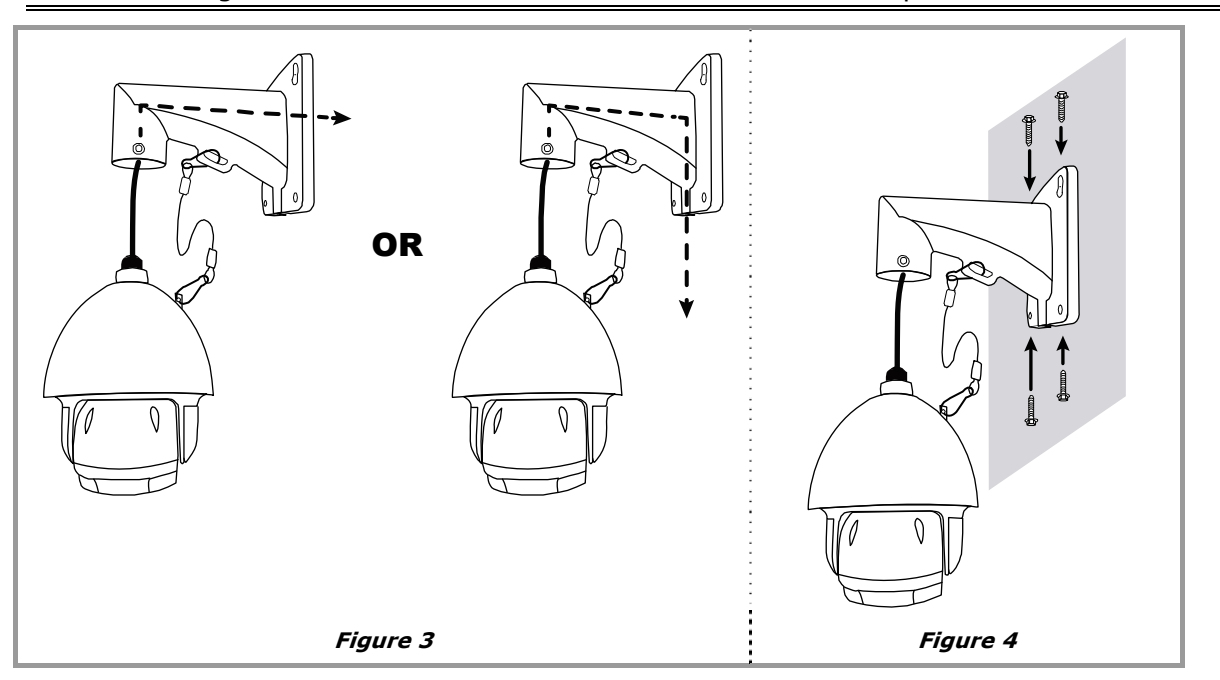

**NOTE:** You might need another hand to hold the camera in this step.

Step7: Screw the bracket and camera together. (**Figure 5**)

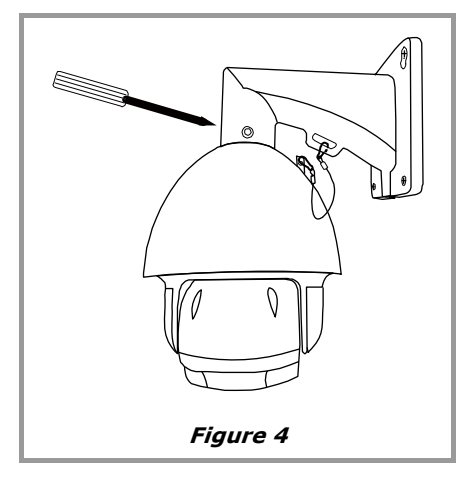

### **WATERPROOF KIT FOR NETWORK CABLE**

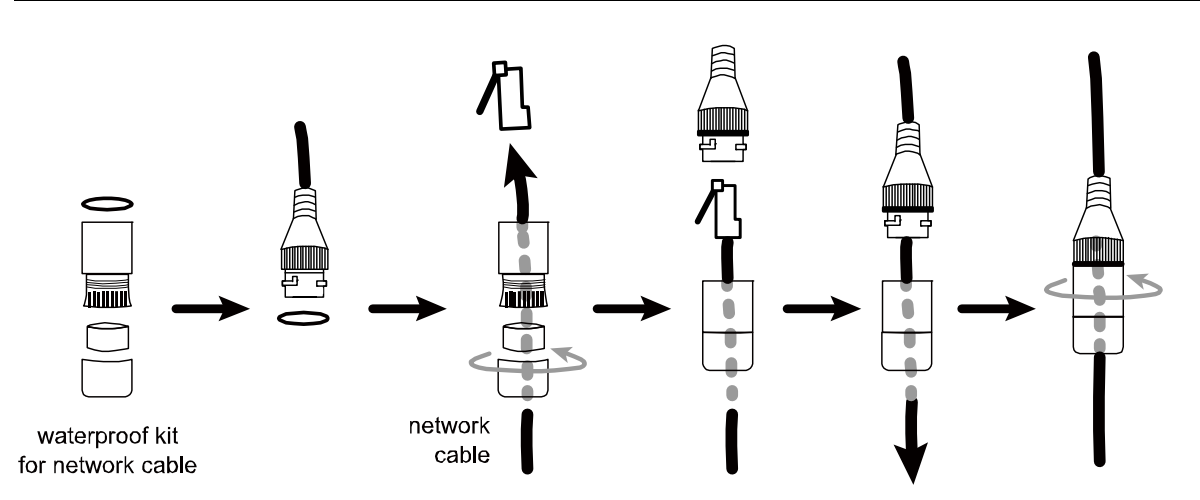

### **CAMERA MODE, ID & BAUD RATE SETUP**

This camera could be used as an IP camera, a TVI camera and an AHD camera. Before connecting this camera to any recorder, you may need to manually set the camera mode, ID & baudrate for the camera to work properly. Plase check the description below for details.

**NOTE:** The on / off of the DIP switch is shown as white.

#### **WHERE TO SET**

Remove the panel as indicated below to find the dip switch.

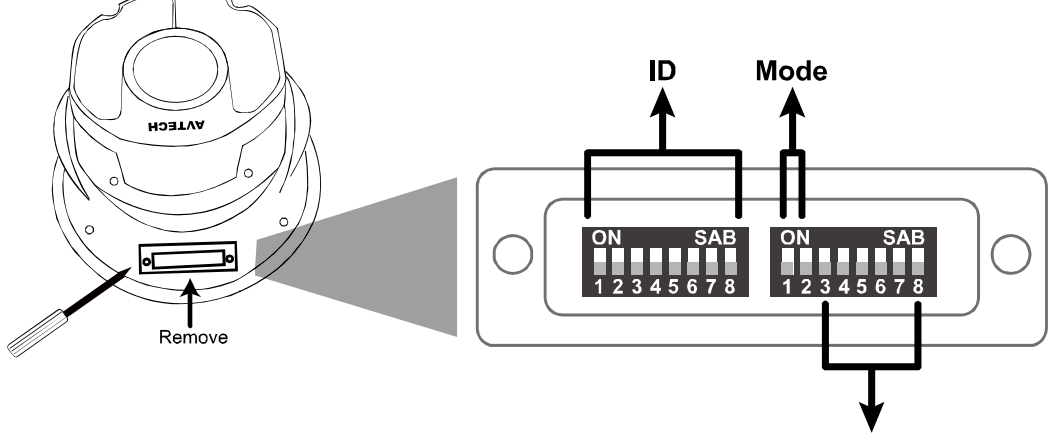

**Baud rate** 

**SET TO IP CAMERA** 

Mode:

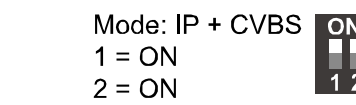

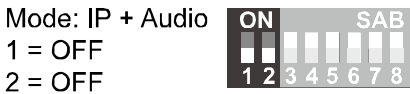

**SET TO TVI CAMERA** 

Mode:

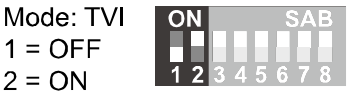

**You might need to set the ID and baud rate if you're connecting to other brand's TVI DVR:** 

**ID:** The ID number can be set from 0~255 (binary). Please check the examples below.

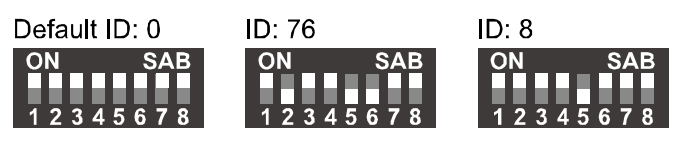

Baud Rate: 2400

4800

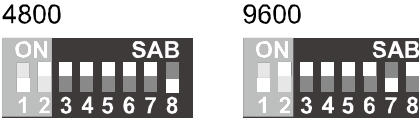

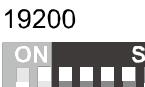

 $\overline{3}$   $\overline{4}$   $\overline{5}$   $\overline{6}$ 

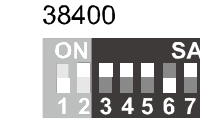

#### **SET TO AHD CAMERA**

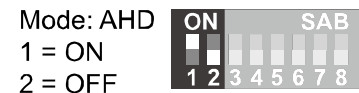

**You might need to set the ID and baud rate if you're connecting to other brand's AHD DVR:** 

Mode:

**ID:** The ID number can be set from 0~255 (binary). Please check the examples below.

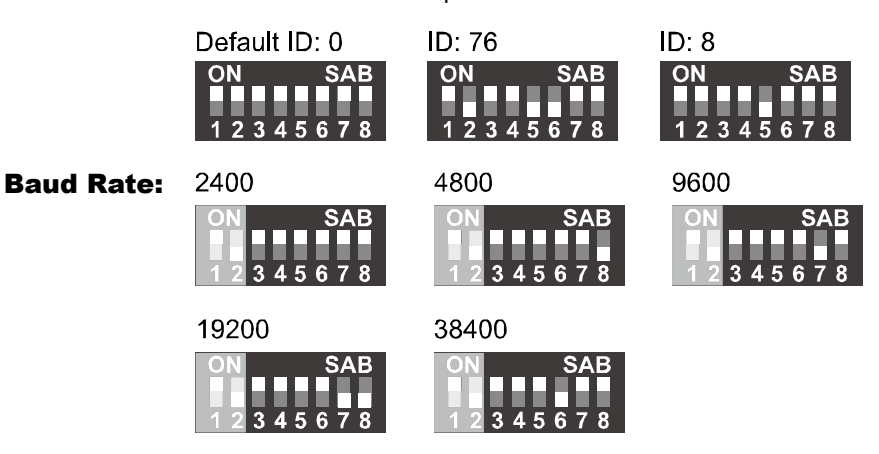

### **INSERT A MICRO SD CARD**

**NOTE:** A microSD card could be inserted to the camera for local recording, but the recording function is available only when the camera is used as an IP camera, not a TVI or AHD camera.

The data originally saved in the microSD card (if any) will be removed after inserting it into the camera.

The camera doesn't support hot-swapping. Please insert or remove the microSD card with power disconnected.

Please follow the directions in the below graphic to insert MicroSD card properly.

Step1: Remove the four screws. Then remove the plastic hull.

Step2: After opening the camera hull, you can see the inner structure. As the below illustration shows, insert the SD card face down into the slot.

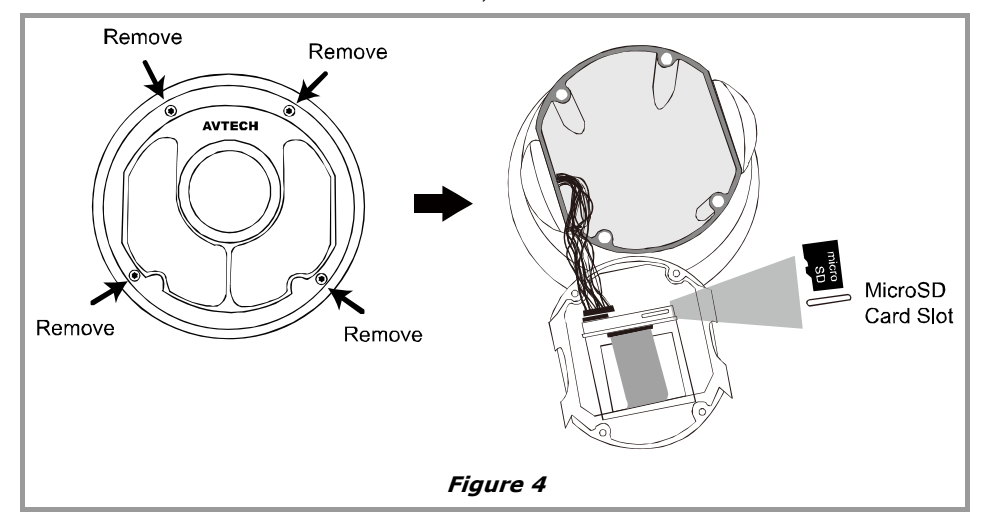

Step3: Replace the hull back, and make sure it's fastened tightly to ensure the waterproof function works properly.

### **PTZ CONTROL**

#### **VIA HD CCTV DVR / NVR**

**NOTE:** The panel below is available only when the camera is used with our brand's HD CCTV DVR or NVR, and not all functions in the panel are supported for this camera.

Right-click to return to the live view, and click the channel with this speed dome camera connected. Then,  $c$  click  $\blacktriangleright$  on the bottom left side of the screen to show the PTZ control panel.

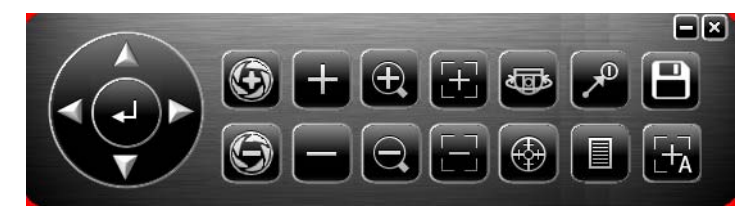

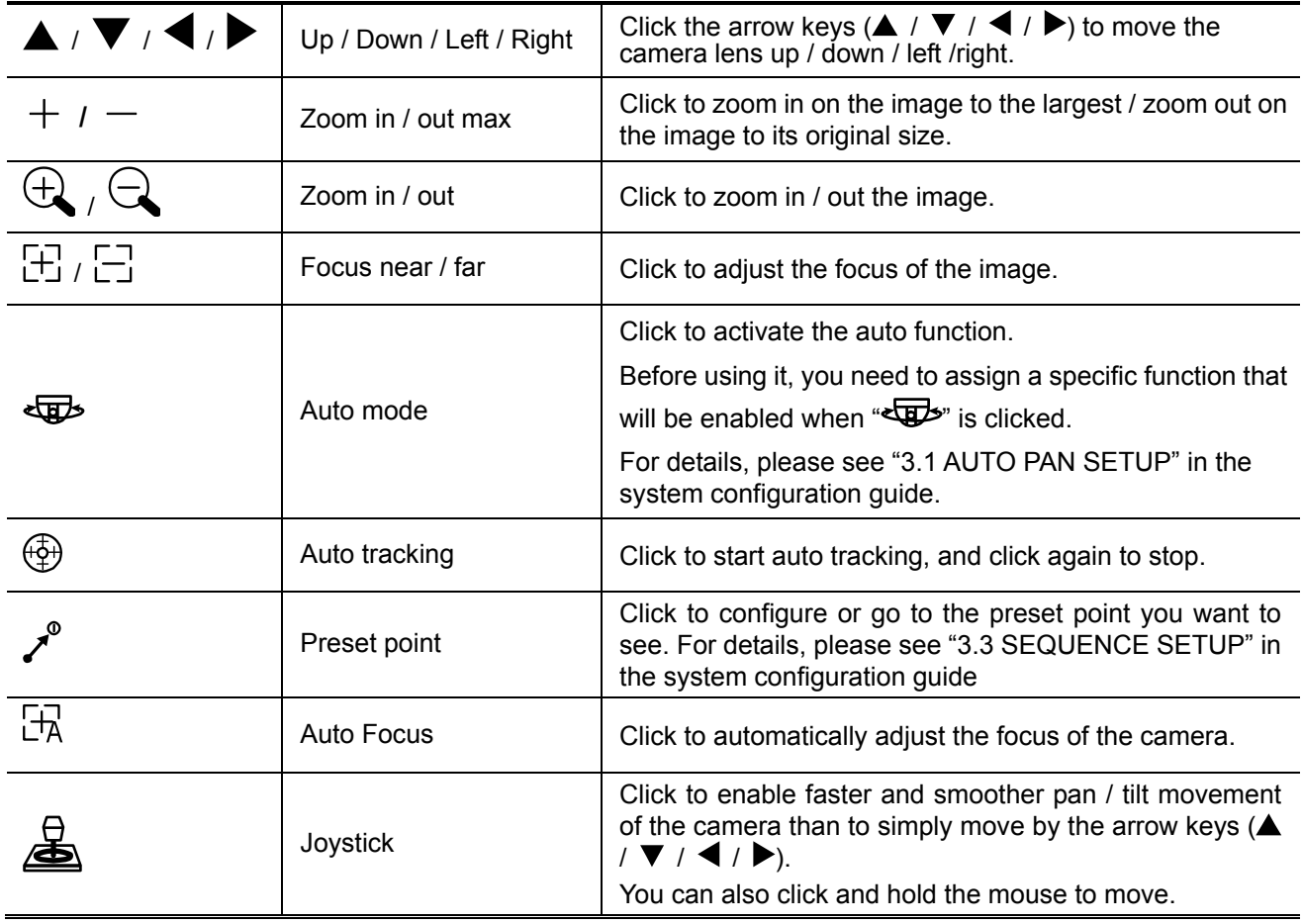

**NOTE:** PTZ control is also available via the optional USB joystick and EagleEyes. For details, please check their respective user manuals.

#### **VIA IP CAMERA INTERFACE**

When this camera is individually used and is not connected to any NVR, PTZ control can be done via the interface of the camera.

Step1: Open your web browser, and key in http://*ipaddress*:*portnum* in the URL address box.

For example, for the IP address 60.121.46.236 and port No. 888, please key in "http://60.121.46.236:888" into the URL address box, and press "Enter".

Step2: In the login page, key in the user name and password, and enter the security code from the image below if any. Then, click "LOGIN".

Step3: The wizard is then started.

- ‧ To skip the wizard and directly access the camera live view, click "Close".
- ‧ To directly access the camera live view without starting the wizard for the login next time, check "Do not start wizard at login".

**Note:** If you're prompted to install "VLC player", "Software" or "H264 Streaming Viewer", please agree to proceed the installation. Or, you might not be able to see the live view properly.

Step4: When the login is successful, the live view is shown.

**Note:** The buttons available depend on the camera model you have, and the user level used to log in.

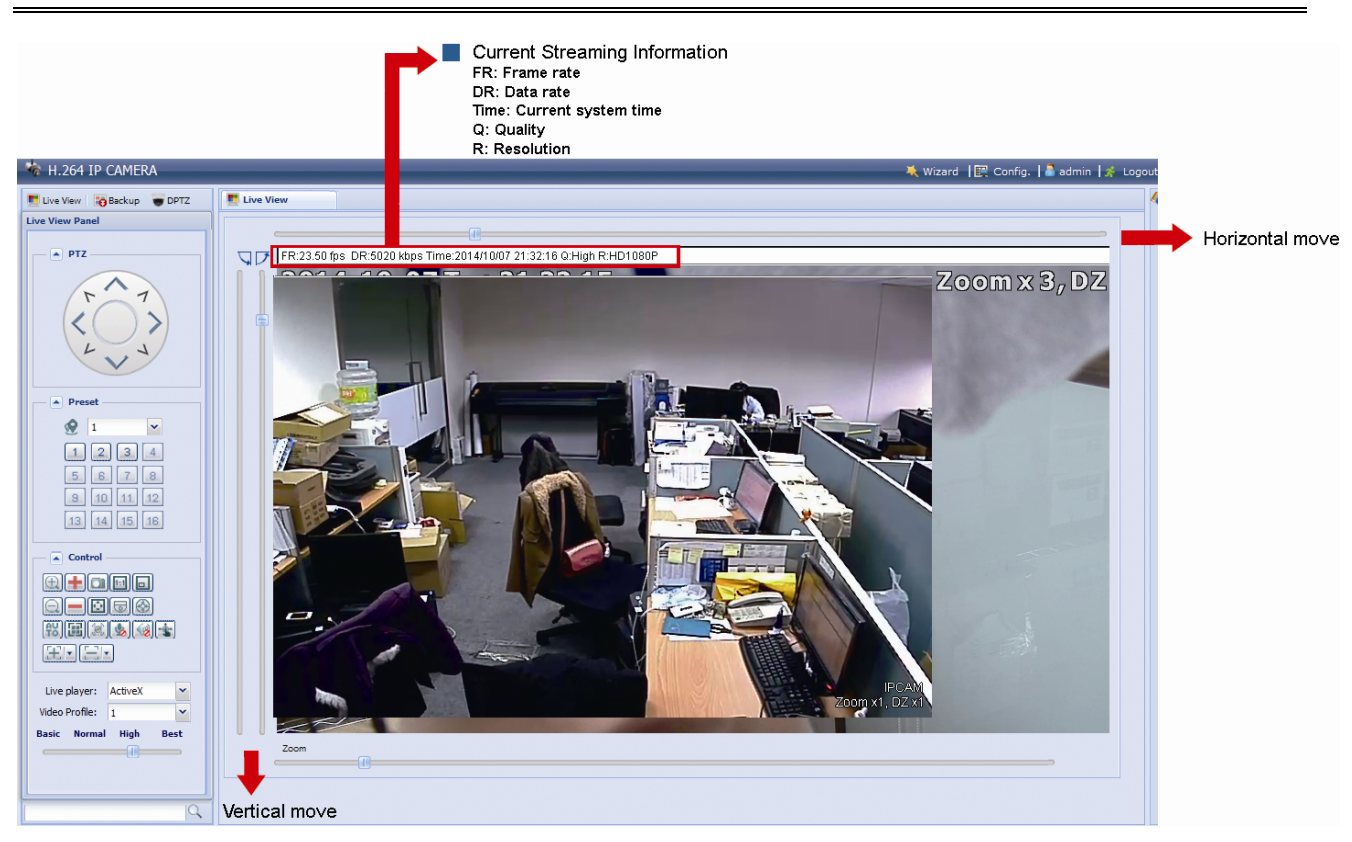

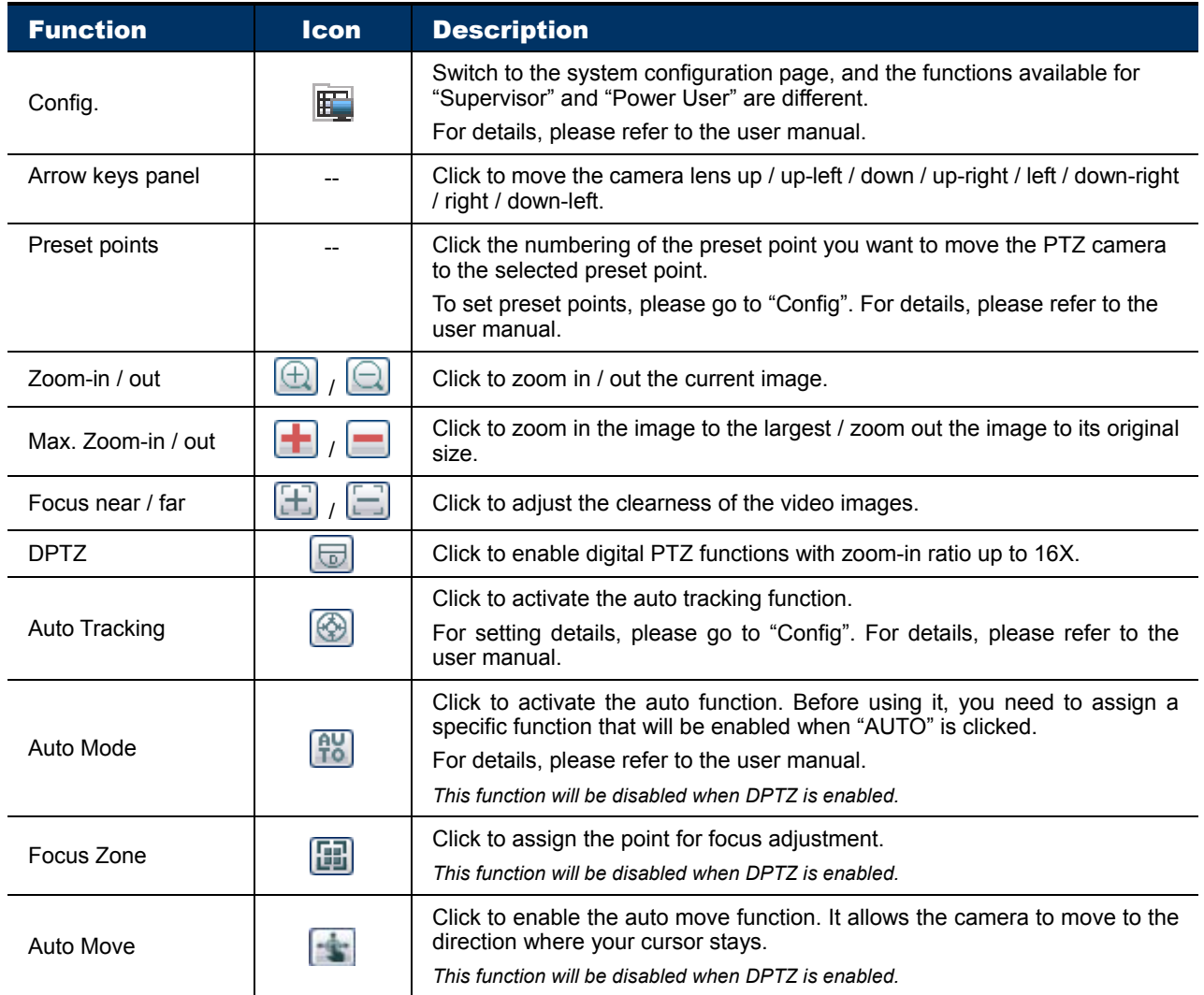

#### **Pan- / Tilt-Move Manually**

There are three ways to manually move the camera view by:

- Using the arrow key panel
- $\blacksquare$  Hot point Directly click on the live view to move the camera view.
- Using sliders Click and drag sliders on the top and left side of the live view to move the camera view.

#### **NOTE:** PTZ control is also available via the optional USB joystick and EagleEyes. For details, please check their respective user manuals.

#### **VIA JOYSTICK AVX102 (OPTIONAL)**

When this camera is connected to our brand's DVR or NVR, simply plug the joystick to the recorder, switch to the channel which connects this camera and you're ready to control via the joystick.

When this camera is connected remotely via our free PC program, CMS Lite, simply plug this joystick to your PC or laptop, switch to the channel which connects this camera, and you're ready to control via the joystick.

**NOTE:** CMS Lite could be downloaded from our official website and it's only compatible with Windows XP, Windows Vista, Windows 7 and Windows 8. For details, please check our website.

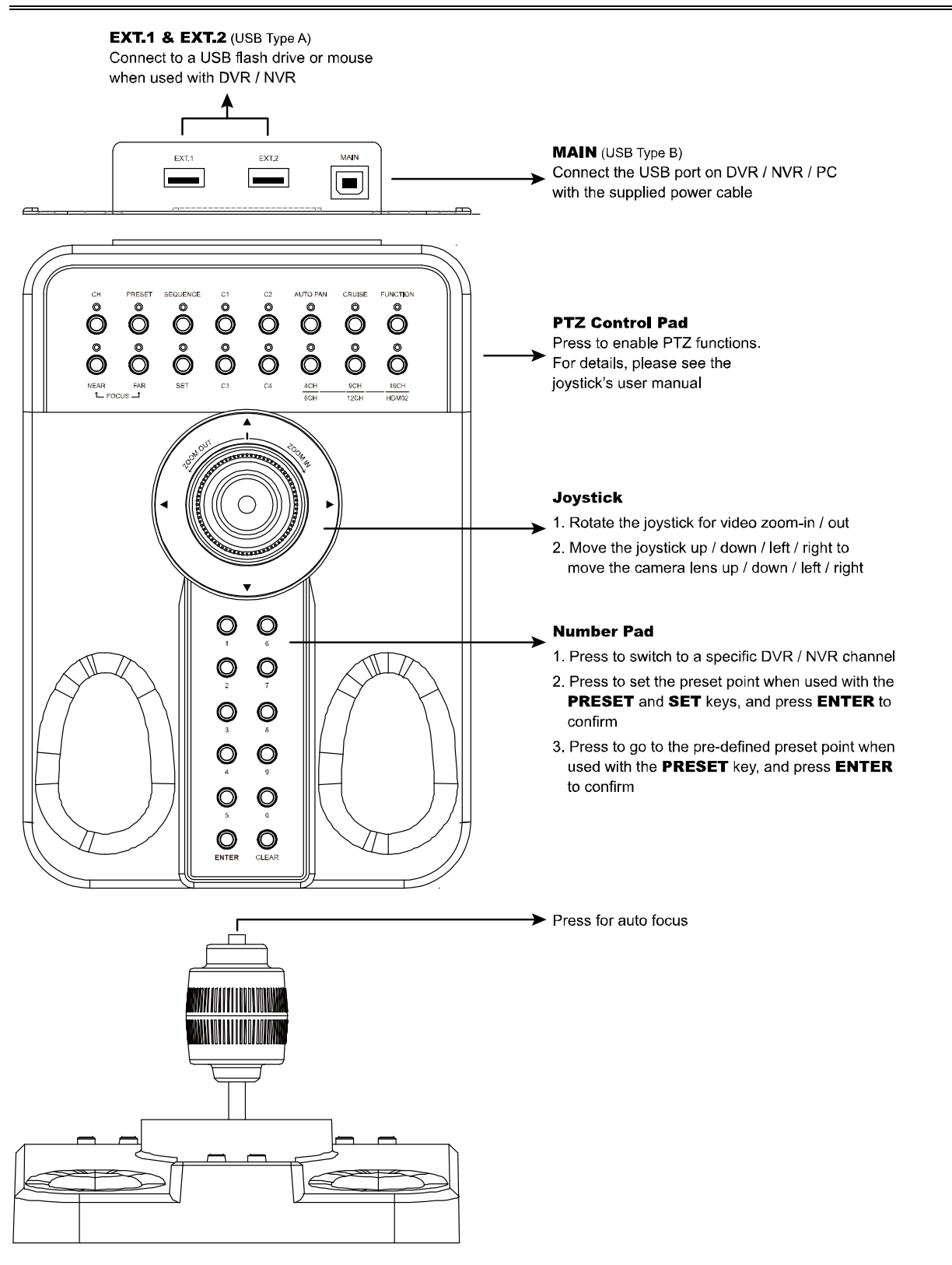

## **SPECIFICATIONS**

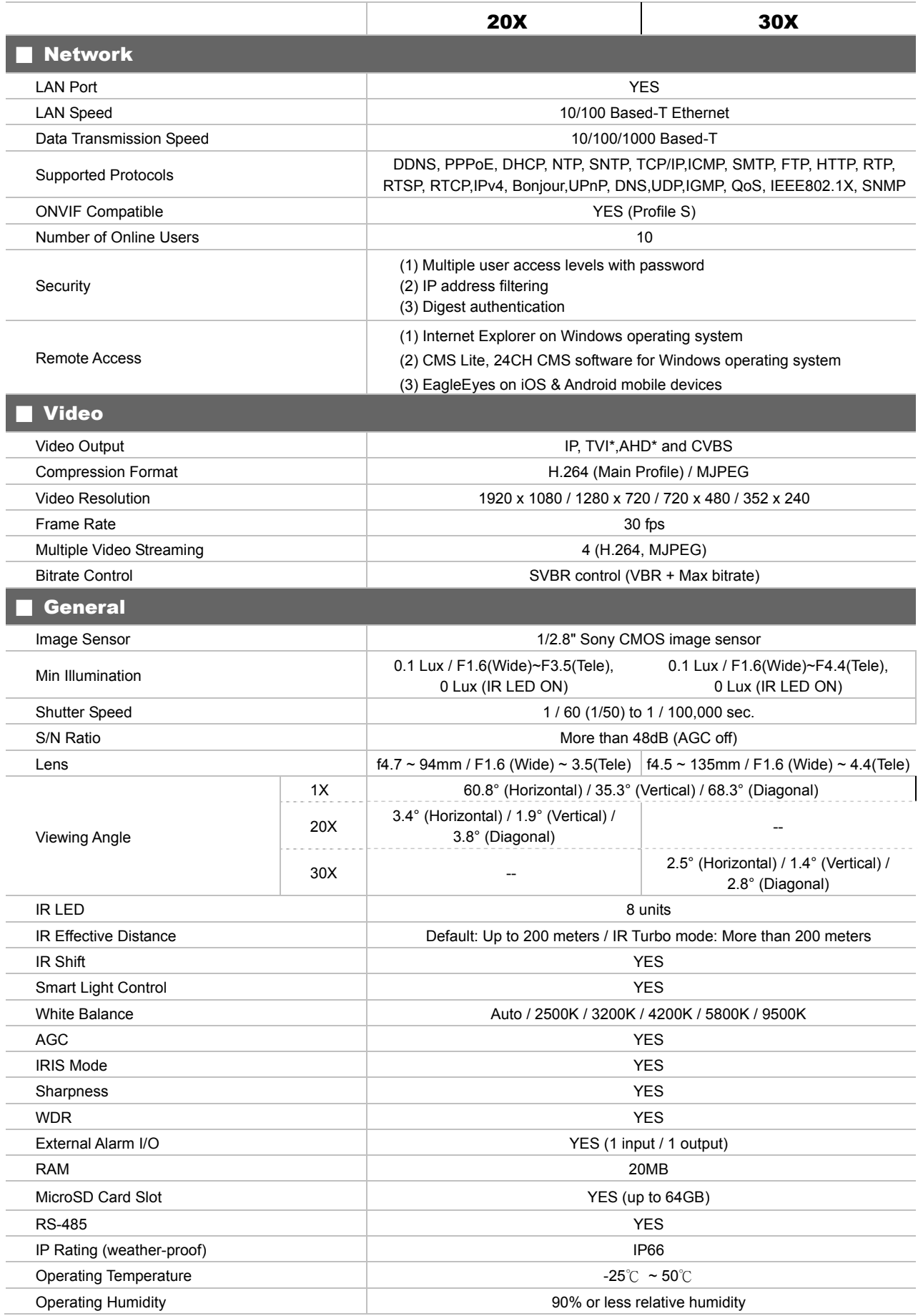

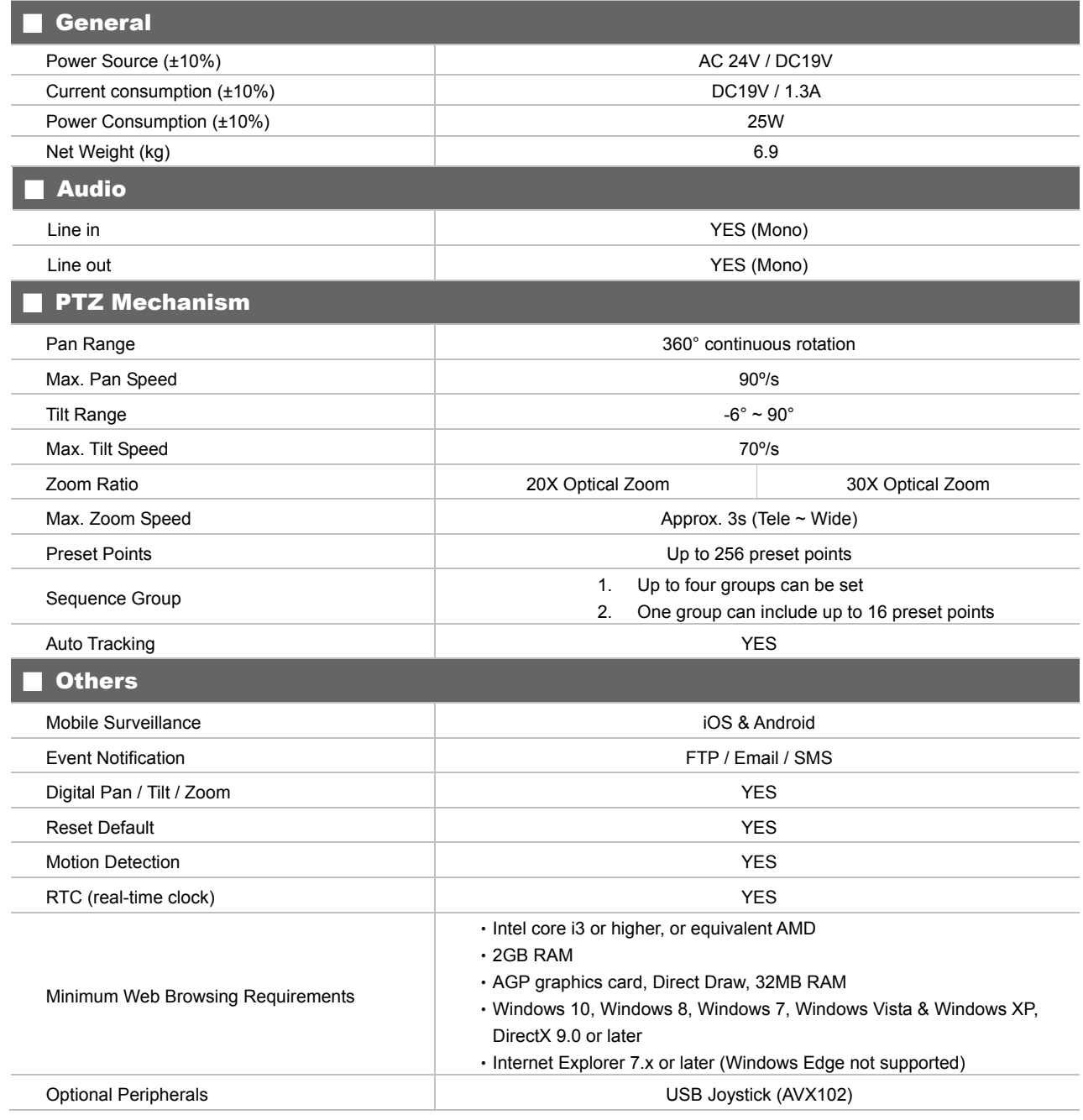

\* TVI and AHD output: 1.0 Vp-p composite, 75Ω \*\*The specifications are subject to change without notice.

## **MICRO SD CARD COMPATIBLE LIST**

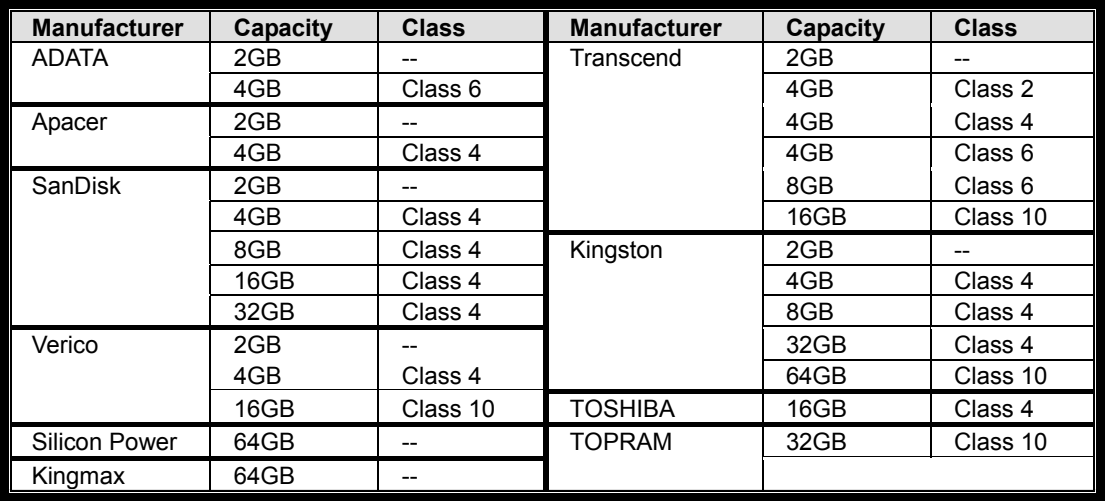

### **DEFAULT VALUES**

It's strongly recommended to change the default user name and password before using the camera to keep your account safe.

To change the default account, log into the camera, and go to Config.  $\rightarrow$  General  $\rightarrow$  Account. Create a new account, and remove the default one.

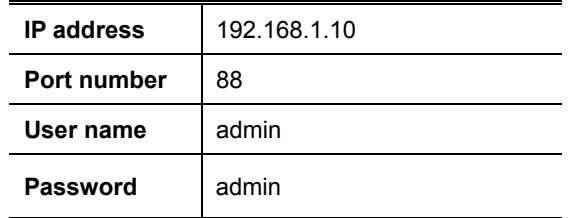